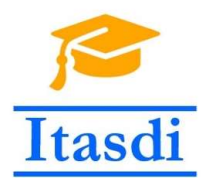

Innovative Teaching Approaches in development of Software Designed Instrumentation and its application in real-time systems

# Praktikum iz merno-akvizicionih sistema

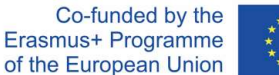

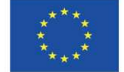

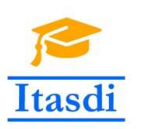

Innovative Teaching Approaches in development of Software Designed Instrumentation and its application in real-time systems

**Faculty of Technical** Sciences

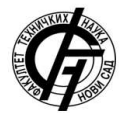

Ss. Cyril and Methodius **University<br>Faculty of Electrical Engineering** and Information Technologies

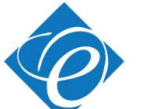

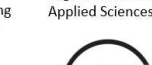

Zagreb University of

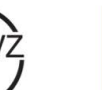

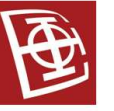

School of Electrical

University of Belgrade

Engineering

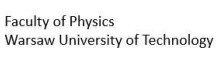

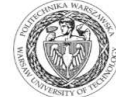

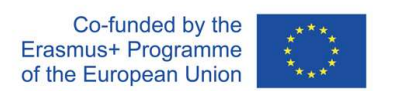

The European Commission's support for the production of this publication does not constitute an endorsement of the contents, which reflect the views only of the authors, and the Commission cannot be held responsible for any use which may be made of the information contained there.

# **Lekcija 5**

## **Modularnost**

### **II deo**

### **1. Cilj vežbe**

Cilj vežbe je da studente upozna sa:

- načinima kreiranja potprograma
- pisanjem dokumentacije.

#### **Zadatak 5.1.**

Kreirati potprogram koji u slučaju greške u glavnom programu "propagira" grešku, a u slučaju da nema greške u glavnom programu određuje srednju vrednost ulaznog niza. Glavni program se završava pritiskom na dugme STOP.

Uputstvo:

- 1. Otvoriti novi .vi program. Iz programa *03\_03\_Error\_klaster.vi* (Zadatak 3.5.2.) iskopirati *error* klaster kontrolu i *error* klaster indikator u novi program.
- 2. Kreirati *Block Diagram* kao na Sl. 3.5.1.

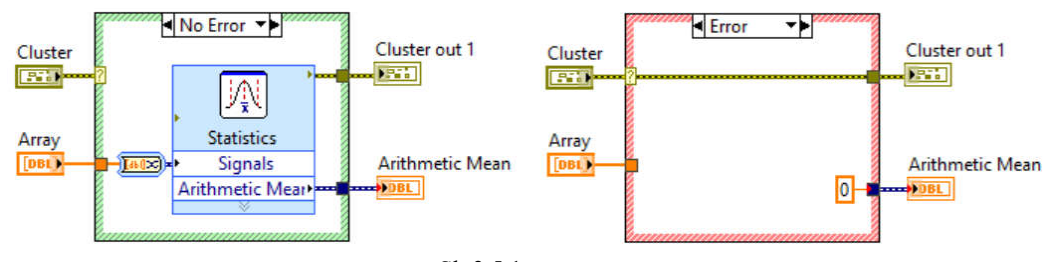

Sl. 3.5.1.

3. Pomoću *Position/Size/Select* alatke selektovati region oko *Case* strukture, Sl. 3.5.2. Izabrati opciju *Edit»Create SubVI*. Od selektovanog dela programa će se formirati potprogram

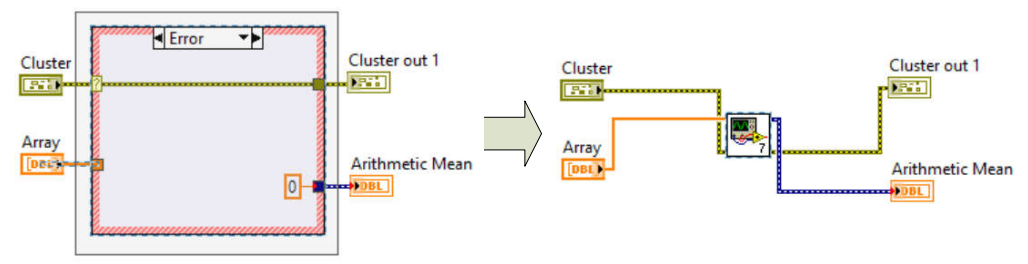

Sl. 3.5.2. Kreiranje potprograma (SubVI) "prečicom"

4. Dopuniti programski kôd *While* petljom kao na Sl. 3.5.3.

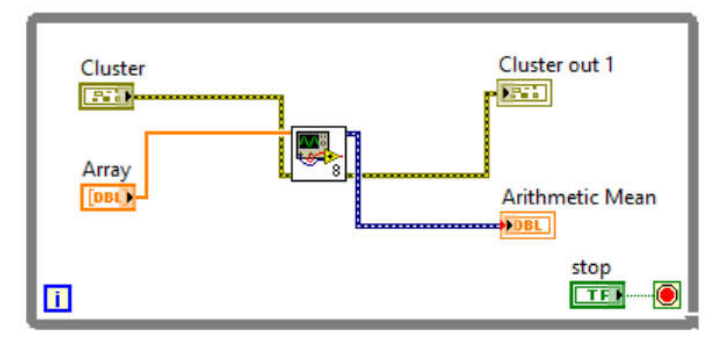

Sl. 3.5.3. Glavni program sa jednim potprogramom

- 5. Pokrenuti izvršavanje programa. Menjati vrednosti elemenata niza *Array* u glavnom programu i posmatrati kako se menja vrednost na indikatoru *Arithmetic Mean*. Promeniti vrednost *status* promenljive *error* klaster kontrole u glavnom programu na FALSE. Šta se sada dobija na indikatoru *Arithmetic Mean* i zašto? Zaustaviti izvršavanje glavnog programa pritiskom na dugme STOP.
- 6. Sačuvati glavni program kao *05\_01\_glavni\_program\_prečica.vi*. Okruženje će tražiti i čuvanje "prečicom" napravljenog potprograma – sačuvati ga kao 05\_01\_*srednja\_vrednost\_prečica.vi.*
- 7. Zatvoriti programe *05\_01\_srednja\_vrednost\_prečica.vi* i *05\_01\_ glavni\_program\_precica.vi*.

NAPOMENA: Potprogram u LabVIEW okruženju se naziva SubVI.

#### **Zadatak 5.2.**

Ponoviti Zadatak 5.1. bez korišćenja "prečice" u kreiranju SubVI-a. Dokumentovati rad SubVI-a. Omogućiti da se pri prelasku miša iznad STOP dugmeta pojavi natpis "Zaustavi aplikaciju" dok traje izvršavanje programa.

Uputstvo:

- 1. Otvoriti novi .vi program. Kreirati *Block Diagram* kao na Sl. 3.5.1. Sačuvati program kao *05\_01\_srednja\_vrednost.vi.*
- 2. Na Sl. 3.5.4. je prikazan šablon (*Pattern*) ulazno-izlaznih priključaka potprograma i ikona potprograma (ikona je slika potprograma koja će biti vidljiva u glavnom programu).
- 3. Kliknuti desnim mišem na šablon potprograma i u opciji *Patterns* izabrati

najčešće korišćen šablon .

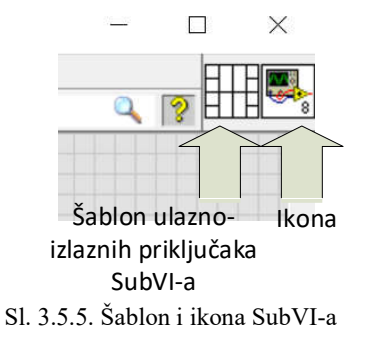

4. Selektovati *Wire Tool* i kliknuti na *Front Panel*-u najpre na *Cluster* kontrolu (1), a potom na donje levo polje šablona (2), Sl. 3.5.5. Proceduru ponoviti za

3

svaku od kontrola i indikatora koje će biti ulazne ili izlazne promenljive potprograma. Konačni izgled šablona je prikazan na Sl. 3.5.6.

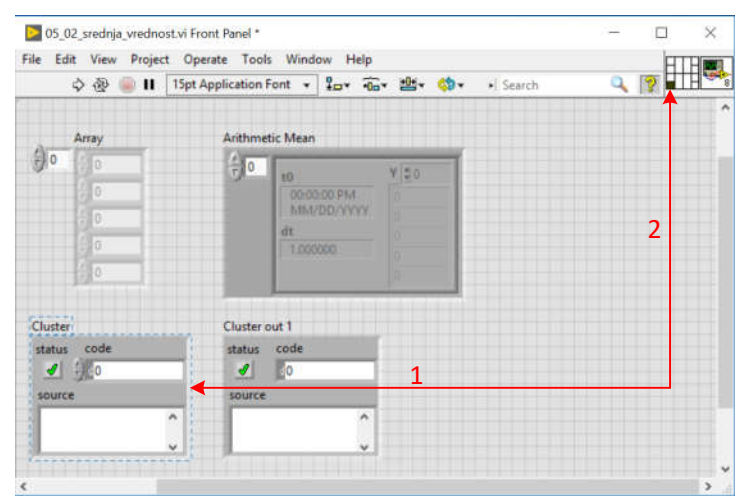

Sl. 3.5.5. Dodeljivanje ulaznog priključka šablona promenljivoj

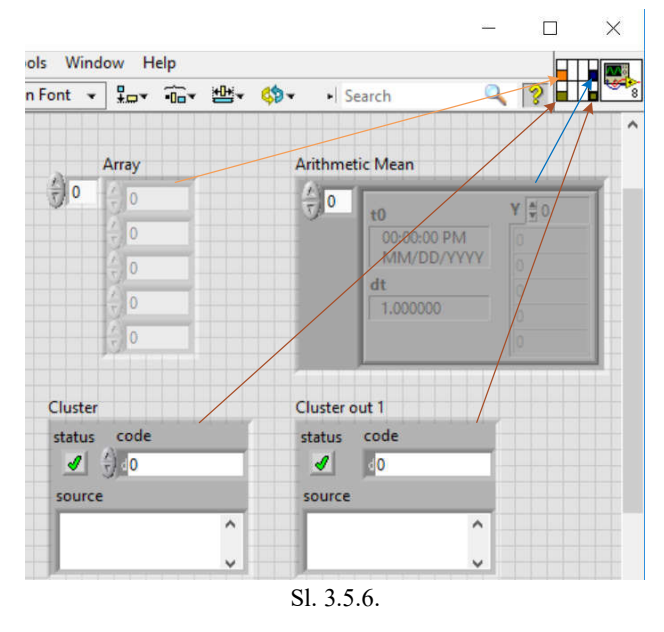

- 5. Potprogram *05\_01\_srednja\_vrednost.vi* može da obavlja svoju funkciju samo ako mu je dostavljen niz za koji treba da računa srednju vrednost. Zbog toga je taj priključak "zahtevani" priključak (required) potprograma. Svi ostali priključci nisu neophodni ali mogu biti preporučeni (*recommended*). Kliknuti desnim mišem na šablon na mestu priključka *Array* kontrole i izabrati opciju *This Connection Is»Required*. Za ostale priključke izabrati opciju *This Connection Is»Recommended*.
- 6. Otvoriti opciju *File»VI Properties»Documentation* i upisati opis rada potprograma, Sl. 3.5.7.
- 7. Da bi se dokumentovao rad programskom kôda unutar *Case* strukture, kliknuti desnim mišem na *Case* strukturu i izabrati opciju *Visible Items»Subdiagram Label***.** U labelu uneti opis rada *Case* strukture.

NAPOMENA: Bilo koja od žica u programu može da "nosi" i komentar (*owned label*). Postavljanje komentara "na žici" se postiže selekcijom žice, desnim klikom miša i izborom opcije *Visible Items»Label*. Slobodni komentari (free label) se mogu pisati bilo gde u programskom kodu pomoću *Labeling Tool*-a .

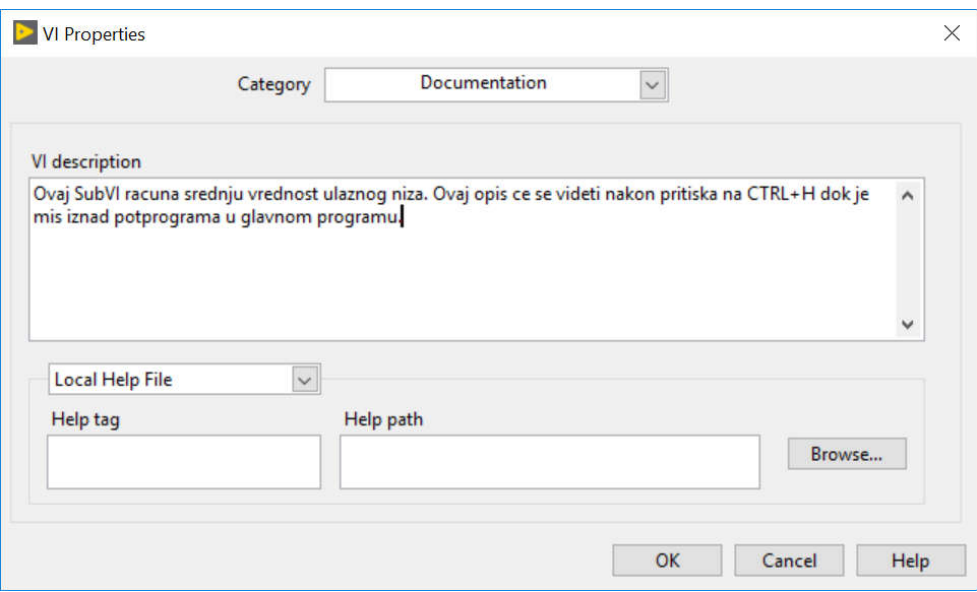

Sl. 3.5.7. Opis rada potprograma – dokumentovanje VI-a

- 8. Uneti bar jedan slobodan komentar i bar jedan "komentar na žici" u potprogram.
- 9. Sačuvati izmene u SubVI *05\_01\_srednja\_vrednost.vi* i zatvoriti ga.
- 10. Otvoriti novi .vi program. Kreirati *Block Diagram* kao na Sl. 3.5.8. pri čemu je potprogram postavljen tako što je u paleti *Functions»Select a VI* izabran fajl *05\_01\_srednja\_vrednost.vi.* Odgovarajuće kontrole/indikatori u glavnom program se najjednostavnije kreiraju postavljanjem *Wire Tool-a* iznad svakog od ulaza/izlaza potprograma, a nakon desnog klika mišem se selektuju opcije *Create Control/Indicator*.

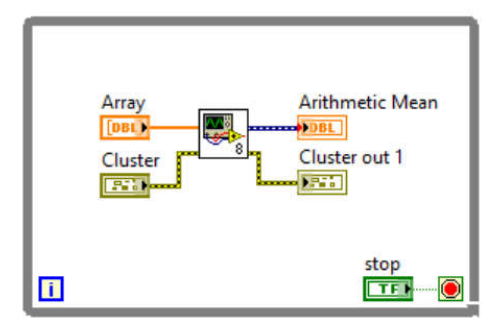

Sl. 3.5.8. Glavni program sa jednim potprogramom

- 11. Uočiti da kada se miš pozicionira iznad potprograma i pritisne CTRL+H, pojavljuje se pomoćni prozor sa opisom unetim u dokumentaciji (tačka 6).
- 12. Pokrenuti izvršavanje glavnog programa i proveriti njegovu funkcionalnost.
- 13. Zaustaviti izvršavanje programa i sačuvati ga kao *05\_01\_glavni\_program.vi*.

14. Pokušajte da u glavnom programu obrišete vezu između *Cluster* kontrole i odgovarajućeg ulaznog priključka potprograma. Zašto se nije pojavila greška u programu? (Pomoć: *recommended* ulaz.) Pokušajte da obrišete vezu između *Array* kontrole i odgovarajućeg ulaznog priključka potprograma. Zašto se pojavila greška u programu <sup> $\gg$ </sup>? (Pomoć: *recquired* ulaz.) Vratiti sve izbrisane veze.

VAŽNA NAPOMENA: Potprogrami u glavnom programu se prikazuju preko svoje ikone. Loša praksa je da svi potprogrami u glavnom programu imaju iste ili slične ikone jer se u tom slučaju teško razlikuju međusobno. Ikona svakog od potprograma treba da simbolizuje šta je zadatak potprograma.

- 15. Dva puta kliknuti levim mišem na ikonu potprograma u *While* petlji glavnog programa. Otvoriće se potprogram *05\_01\_srednja\_vrednost.vi.*
- 16. Dva puta kliknuti levim mišem na ikonu . Otvoriće se prozor za editovanje ikone. U skladu sa zadatkom potprograma, editovati ikonu. Nakon čuvanja izmene potprograma, u glavnom programu će se pojaviti nova ikona.
- 17. Sačuvati izmene u glavnom programu.
- 18. Desnim mišem kliknuti na STOP dugme. Izabrati opciju *Properties»Documentation*. Uneti opise kao na Sl. 3.5.9. i prihvatiti ih klikom na dugme OK.

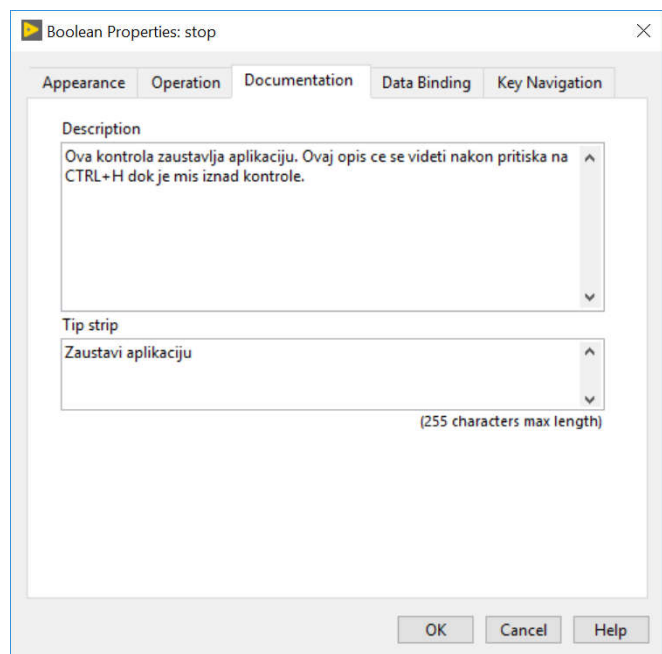

Sl. 3.5.9. Dokumentovanje kontrola/indikatora

*Description* polje omogućava da se opis funkcije kontrole (ili indikatora) pojavi kada se miš nađe iznad kontrole (ili indikatora) i pritisne se dugme CTRL+H. Natpis u *Tip strip* polju se pojavljuje u toku izvršavanja programa, pri prelasku miša iznad kontrole/indikatora. Testirati navedene pojave.

19. Sačuvati izmene u glavnom programu.